## How to add members of your organisation to ACEhub?

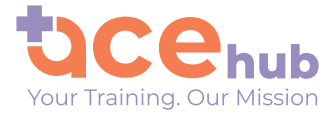

 $\bullet$ 

 $\bullet$  $\bullet$  $\sqrt{2}$ 

 $\bullet$ 

 $\bullet$ 

 $\bullet$  $\bullet$ 

 $\blacksquare$ 

 $\bullet$  $\bullet$  $\bullet$ 

 $\bullet$  $\bullet$ 

 $\blacksquare$  $\bullet$  $\bullet$   $\bullet$ c

 $\bullet$  $\overline{a}$ 

 $\bullet$  $\bullet$ 

 $\bullet$ 

 $\bullet$ 

 $\sqrt{2}$ 

 $\sqrt{2}$ 

Head to the Login Page to get started!<br>Or, click on this link: https://www.aceht<br>Fill in your Username & Password to log Or, click on this link: https://www.acehub.co.nz/accounts/login/

Fill in your Username & Password to log in.

## Log in to ACEhub

The best place to train, learn and earn CPD hours

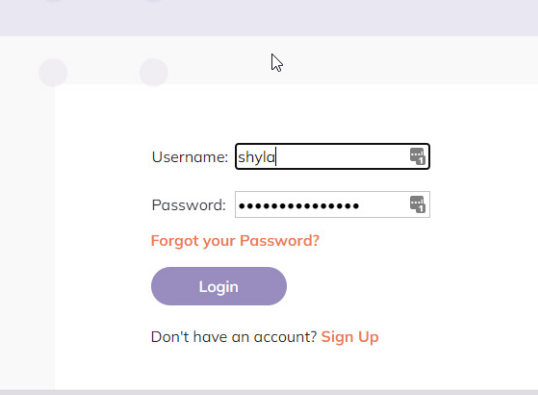

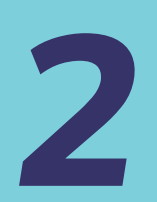

Once you've logged in, it will come up with your Team Management Dashboard.

To add nurses to your organisation, hover over the Button with Management Dashboard.<br>To add nurses to your organisation, hover over the Button with<br>your name on it in the top right hand corner of the web page, and click through to 'My Organisation'

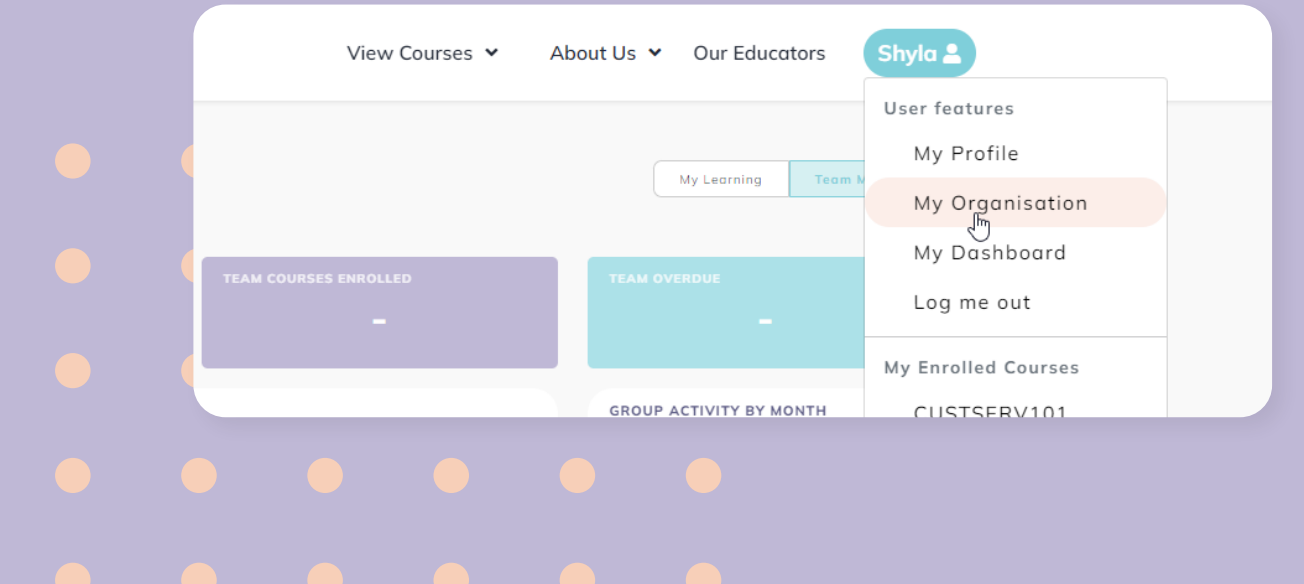

On the 'My Organisation' page, scroll down to the 'Pending Invitations' section. Simply fill in the details of this section and click 'Send Invite'.

This sends an ACEhub Invite off to your nurse!

You can tell this has been a success, because once you send the invite off, a little blue button will appear at the top of the page, saying that the Nurse has been sent an invite.

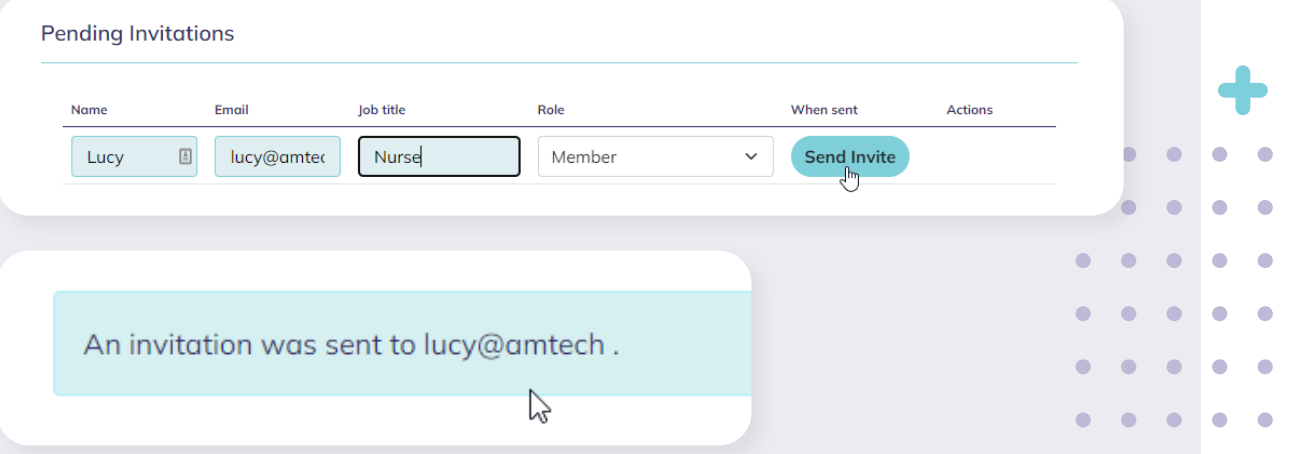

*Note: if you want your nurses to have full administrator access, select the 'Administrator' role on the dropdown. If you just want them to have member access, so they can only view their own learning, select 'Member' on the dropdown. Unless the person you are adding is a team leader/ manager in your clinic, we'd recommend just adding them as a 'Member'.* 

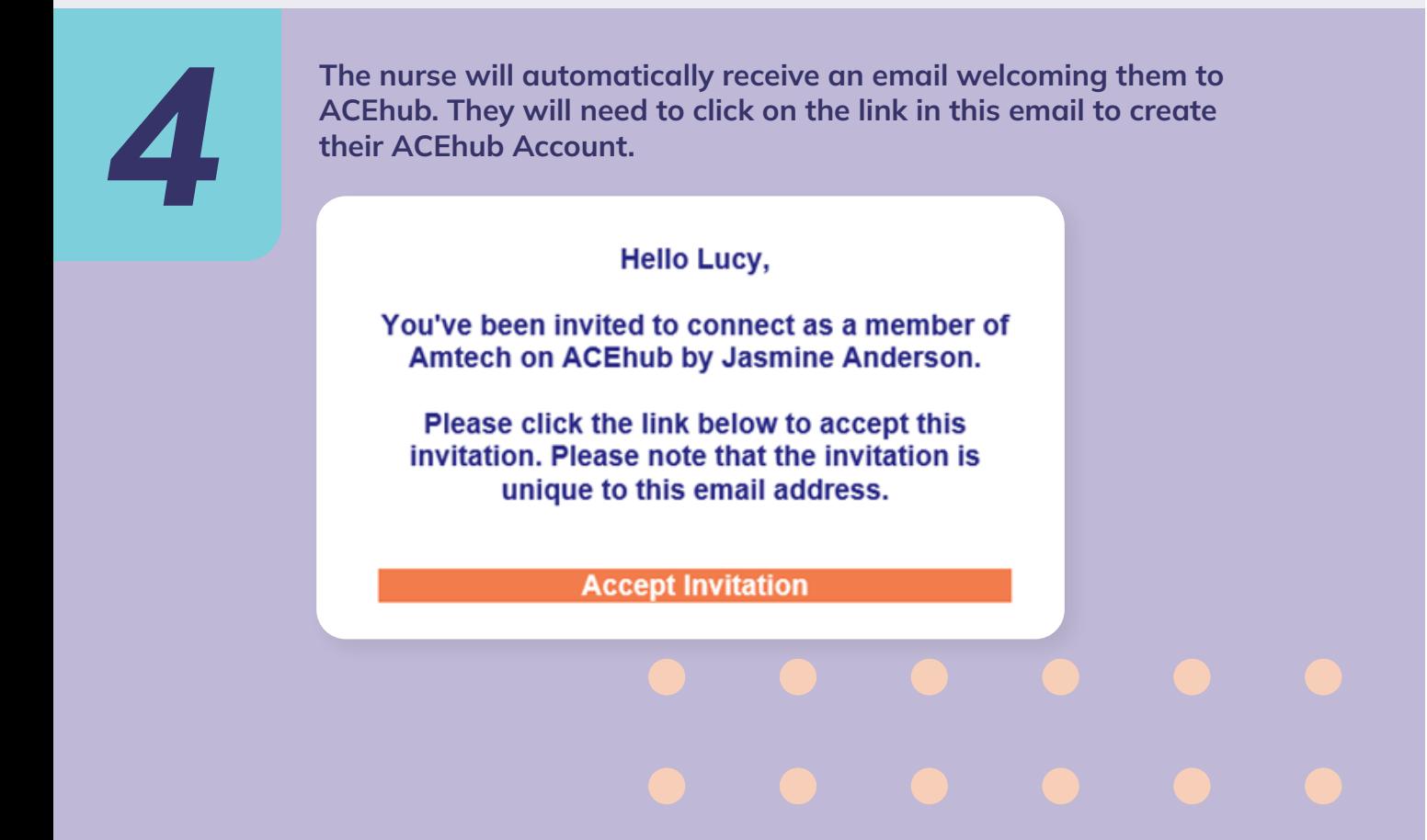

*5*

You can tell the nurse has successfully been added to your Group ACEhub account once they appear on your Team Management Dashboard, like the screenshot below.

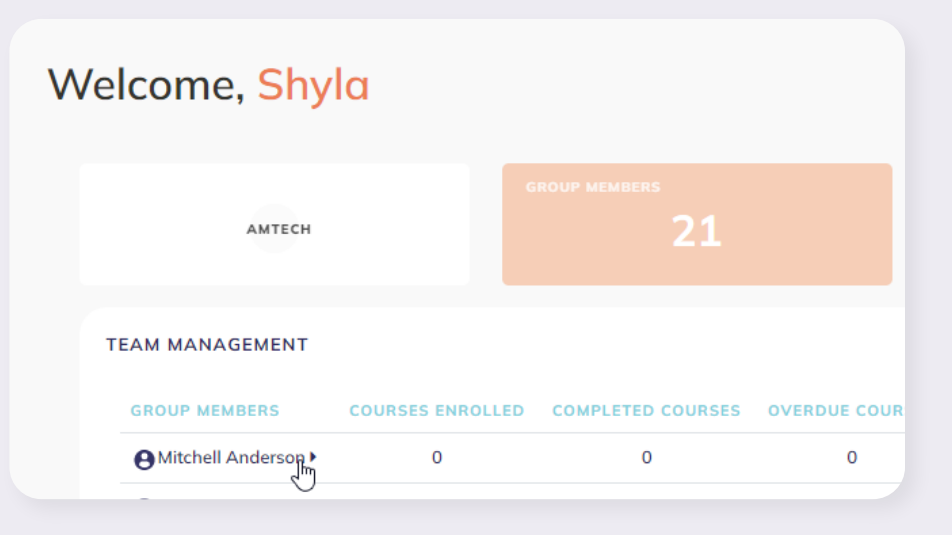

*Note: to add your nurses to the Triage course, you need to firstly ensure they have been added to your organisation, as per the screenshot above.*

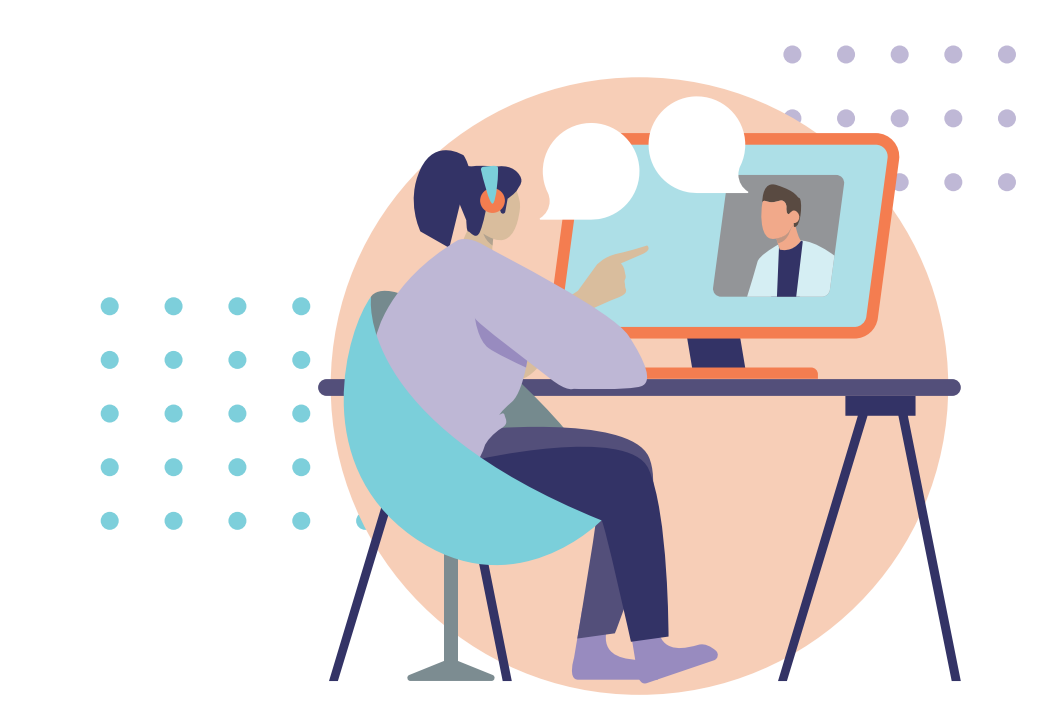

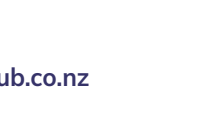

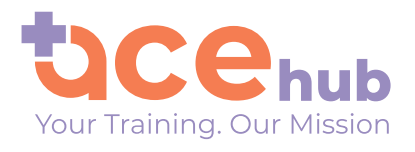

÷

Ċ

 $\bullet$ 

C